## *Next step – for when you have a user and you are online on [www.padlet.com](http://www.padlet.com/)*

**MAKE A PADLET** 

**Set up a padlet**. Click the button *Make a padlet* and choose *Wall*.

**The website** looks like this.

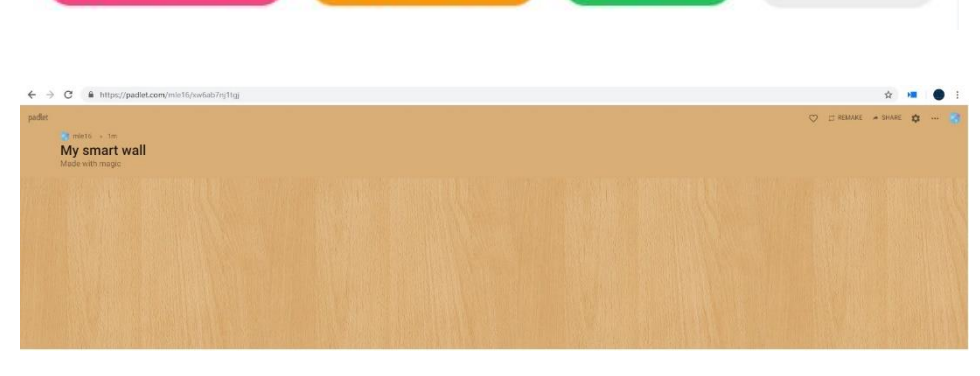

**CE** GALLERY

UPGRADE

GED JOIN A PADLET

**Create a posting** by either double-clicking on the wall or choosing the button with  $a + sign$  in the lower right corner. A posting gives you the possibility to write texts, and to insert pictures, files, videos and more.

You will find **the toolbar** in the upper right corner. It gives you the possibility to share your Padlet with others or to modify your Padlet with title, description, background and more.

**Share Padlet.** You can share your Padlet by copying the link in the search bar and send it to a person. You can also invite by tapping the button *Share* in the upper right corner and write the persons email address under *Add contributors*.

**Lock Padlet.** You have the opportunity to lock you Padlet, when you are done using it, so it cannot be changed further. This you can do under the same *Share*-tab. Choose the button *Secret*. Hereafter you change *Those with access* to *Can read*.

**Embed Padlet on Blackboard**. Before you can embed a Padlet on Blackboard, you need to find the "embed"-code for it. You do this as following:

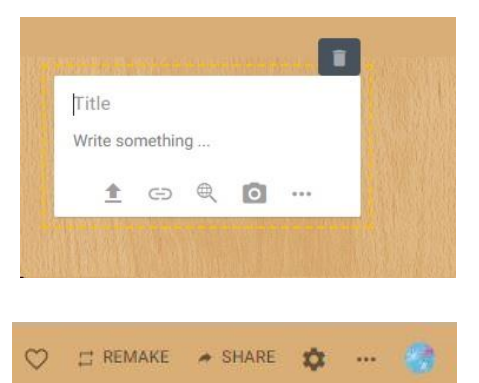

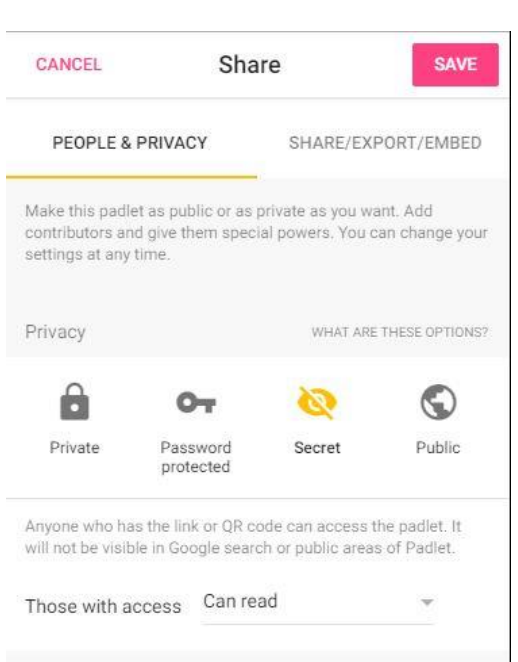

**Choose the button** *Share* in the upper right corner at the toolbar and hereafter *Share/Export/Embed*. Here you have to choose *Embed in your blog or your website*.

**Copy the code.** Copy the code by clicking on "copy".

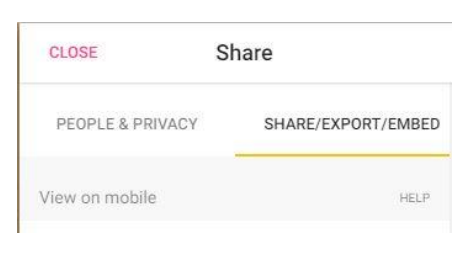

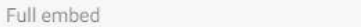

A fully functional padlet that fits the dimensions of your webpage or blog. Visitors can post, remake, and share from here.

HELP

Copy and paste this code in the text editor of your blog or HTML of your website.

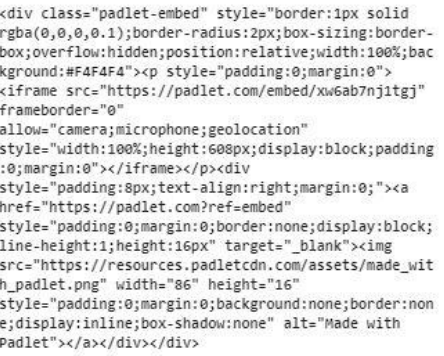

COPY

**Go to blackboard and create an item** in a Content Area**.** Now you have to fill out a form. Start by writing a indicative headline.

**Now choose the button** *HTML* in the editor (the red circle in the picture).

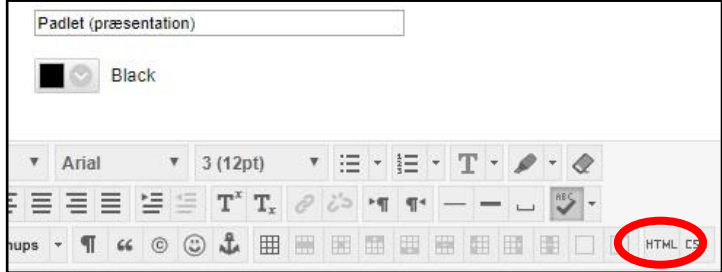

## **Insert the "embed"-code** from your Padlet.

**Click** *Update***.** Hereafter click *Submit* in your item form. Now you have embedded your Padlet in your course on Blackboard, where everyone can see and write in it.

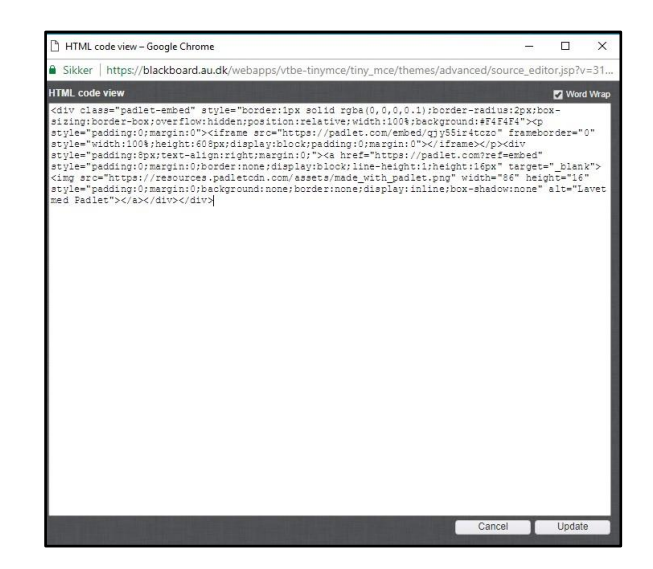

## **The result**

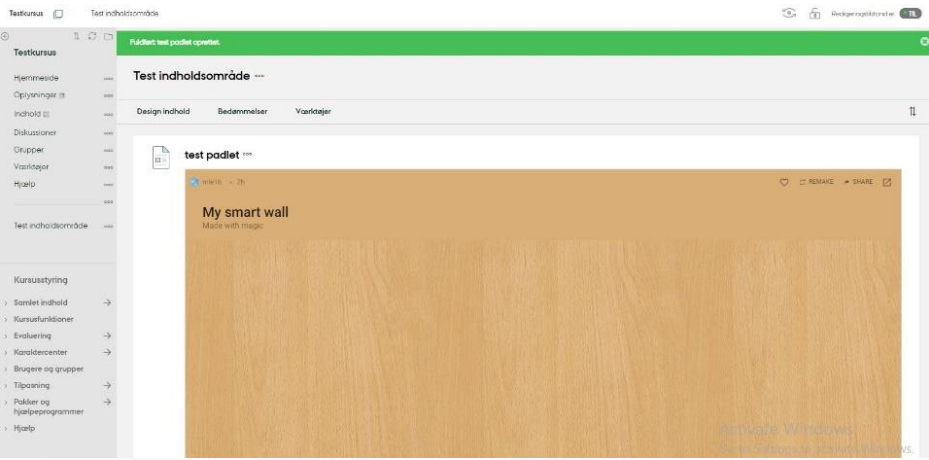